ENCOMIENDA DE GESTIÓN PARA LA REALIZACIÓN DE TRABAJOS CIENTÍFICO-TÉCNICOS DE APOYO A LA SOSTENIBILIDAD Y PROTECCIÓN DE LAS AGUAS SUBTERRÁNEAS

Actividad 1:

# Diseño y aplicación de un sistema de intercambio de información hidrogeológica

Anexo II

Manuales de usuario. Sistema INTERHIDRO

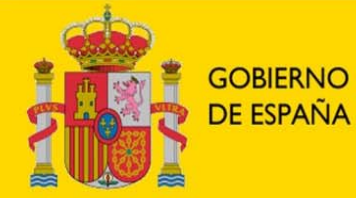

**MINISTERIO DE CIENCIA E INNOVACIÓN** 

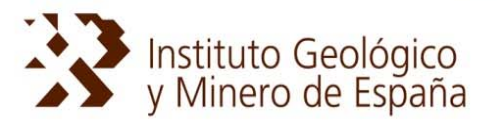

**MINISTERIO DE MEDIO AMBIENTE** Y MEDIO RURAL Y MARINO

**DIRECCIÓN GENERAL DEL AGUA** 

# **Anexo II**

- MANUAL DE USUARIO: Módulo de carga
- MANUAL DE USUARIO: Módulo de consulta

Módulo de carga

# **1. INTRODUCCIÓN**

Para catalogar y documentar la información de la Encomienda de Gestión (EG) MARM-IGME que se incorpora a INTERHIDRO se completará el formulario, asignando a cada fichero y documento un conjunto de características, tanto de carácter libre ('título' 'descripción', 'autor', 'empresa' y 'comentarios') como preestablecidos en combos desplegables ('actividad',' demarcación', 'masa de agua subterránea', 'palabra clave' y 'tipo de información'.

# **2. CARACTERÍSTICAS LIBRES**

**Título:** Se indicará un título para el fichero o documento que se está catalogando. Se recomienda facilitar el propio nombre del fichero. Ejemplo: EG02\_041001\_mapa1\_1

**Descripción:** Se recomienda indicar algunos datos que permitan una rápida identificación de la información: tipo o formato del fichero, la masa o demarcación a que pertenece y la Actividad de la Encomienda de Gestión MARM-IGME donde se ha elaborado. Ejemplo: Mapa (mxd) masa 041001 (Act.2\_EG)

**Autor/Responsable:** Se indica el autor/es o responsable/s (separados por ';' si hay más de uno) de los trabajos de la Actividad de la EG.

**Empresa/Organismo:** Se incluirá la empresa/s u organismo/s que han participado en los trabajos de la Actividad de la EG.

**Comentarios:** Se recomienda asignar la denominación completa de la Actividad de la EG a la que se adscribe el fichero o documento a catalogar.

Ejemplo: Caracterización adicional de masas en riesgo de no cumplir los objetivos medioambientales 2015

# **3. CARACTERÍSTICAS PREESTABLECIDAS**

**Nombre del fichero:** Por defecto se toma directamente el nombre del fichero o documento que se cataloga

Ejemplo: EG02\_041001\_mapa1\_1.zip

**Demarcación:** Se seleccionará del combo desplegable la demarcación a que pertenece el fichero. No se utilizará esta opción en el caso de ámbito nacional.

**Masa de agua:** Se seleccionará del combo desplegable la masa de agua subterránea a la que se adscribe el fichero a catalogar. No se utilizará esta opción en el caso de que el ámbito espacial de la información sea la demarcación.

**Palabras clave:** Se asignarán las palabras claves que se consideren convenientes para documentar la información, a seleccionar entre las establecidas previamente de acuerdo con las temáticas y objetivos de las 14 Actividades de la EG.

Ejemplo: INTERHIDRO ; CARACTERIZACIÓN ADICIONAL ; MASAS EN RIESGO ; OBJETIVOS MEDIOAMBIENTALES

**Tipo de información:** Se asignará el tipo de fichero o formato correspondiente entre los contenidos en el desplegable.

Tras completarse todos estos datos se subirá la información ya catalogada a INTERHIDRO.

Módulo de consulta

## **1. INTRODUCCIÓN**

Este documento es una guía breve para el uso del módulo de búsqueda, consulta y descarga del sistema INTERHIDRO, que permite establecer diferentes criterios de *búsqueda* tanto *temática* como *espacial*, por lo que presenta dos componentes principales:

• **Información hidrogeológica y temática** 

# • **Selección espacial**

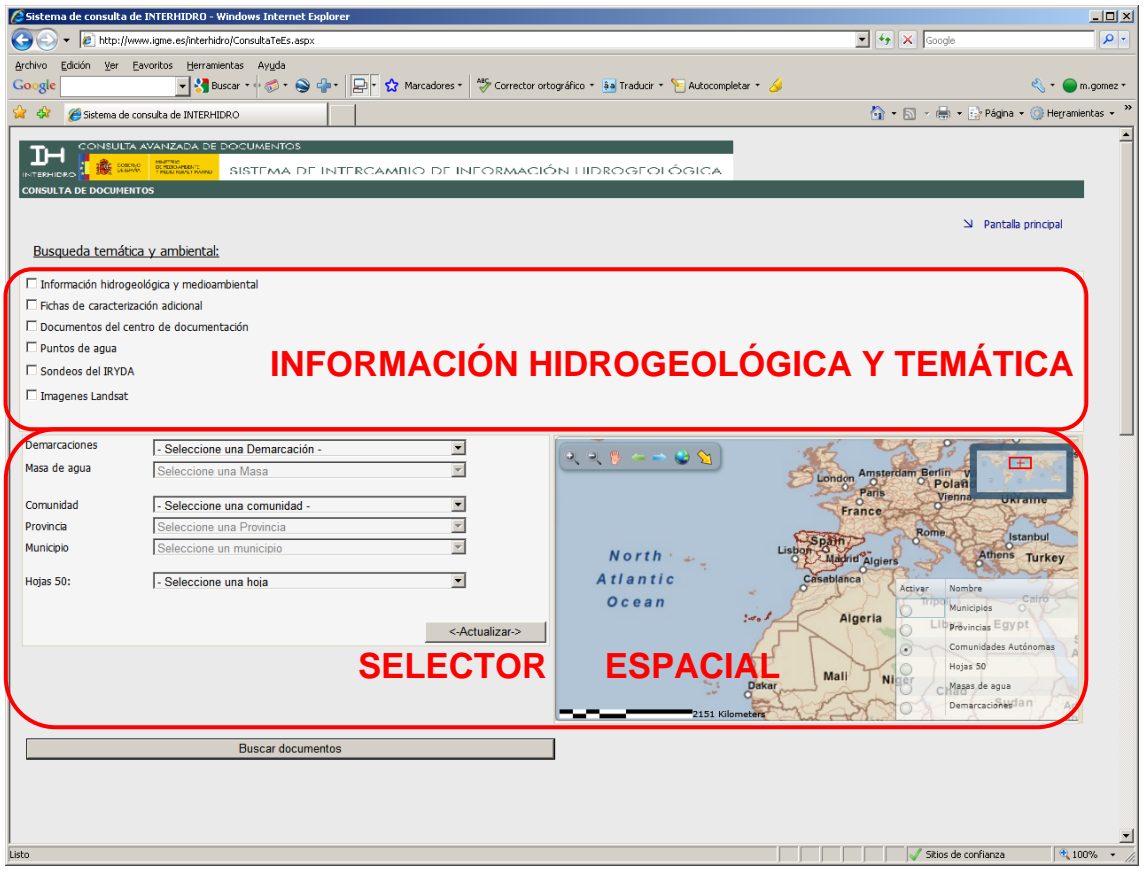

Los tipos de *información hidrogeológica y temática*, que se pueden consultar, están agrupados atendiendo a su procedencia:

- **Encomienda de Gestión MARM (DGA)-IGME (2008-2010).** Incluye la búsqueda en :
	- − Información hidrogeológica y ambiental elaborada en las Actividades de la Encomienda.
	- − Fichas de caracterización adicional para las masas en riesgo de no cumplir los objetivos medioambientales 2015 (correspondientes a la Actividad 2 de la EG).
- **Información IGME**. Incluye la búsqueda en :
	- − Sistema de información documental SID\_Centro de Documentación: Informes y Mapas.
	- − Información hidrogeológica puntual: Inventario de puntos acuíferos y sondeos históricos del IRYDA.
	- − Ortoimágenes: Incluye la búsqueda en: Imágenes Landsat 7.

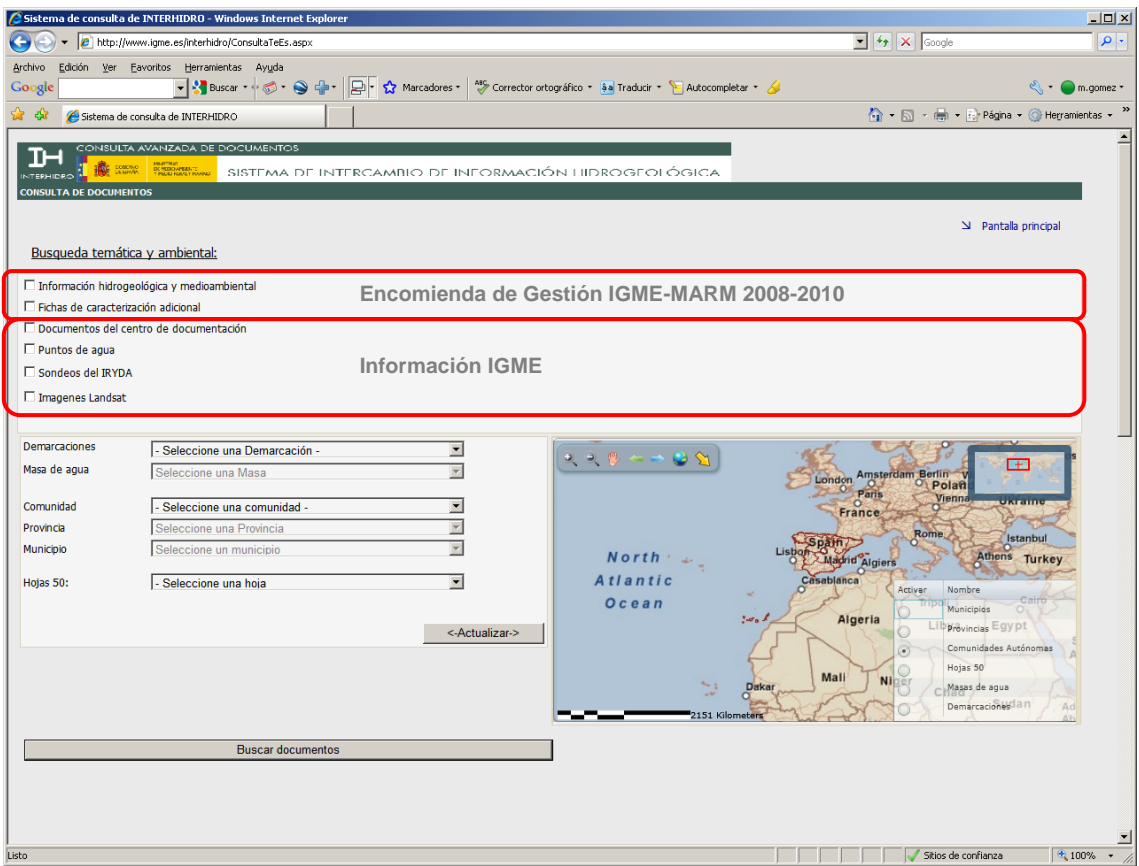

La *selección espacial* puede realizarse directamente sobre el visor geográfico, a partir de listas desplegables de los distintos entornos espaciales o combinando ambas posibilidades, sobre los siguientes ámbitos espaciales hidrológicos/hidrogeológicos y administrativos:

- Demarcaciones hidrográficas
- Masas de agua subterránea
- Comunidades Autónomas
- **Provincias**
- Municipios
- Hojas1:50.000 IGN

La búsqueda de un fichero o documento se puede realizar exclusivamente desde el ámbito temático o combinado con el selector espacial.

# **2. MANUAL DE USUARIO**

# **2.1 Consideraciones generales**

- Es posible realizar una búsqueda simultánea sobre todas las informaciones hidrogeológicas y temáticas.
- La selección espacial se realiza, cada vez, sobre una de las clases de ámbitos previstos: hidrogeológicos, administrativos o división de hojas 1:50.000.
- Es indiferente el orden de selección de criterios espaciales y temáticos en la preparación de la consulta.

Es posible consultar la información temática sin atender a la selección espacial, cuando la información que se busca no está ligada a un entorno geográfico concreto.

## **2.2 Consulta**

La consulta en INTERHIDRO consta de dos apartados:

- Consulta temática
- Consulta espacial

No existe un orden obligatorio, antes de ejecutar la consulta, en la selección combinada de los criterios y filtros de búsqueda espaciales y temáticos.

## • **Consulta temática**

La consulta puede establecerse sobre un solo tema, varios o todos al mismo tiempo, marcando los check box:

#### **Encomienda de Gestión MARM (DGA)-IGME (2008-2010).**

□ Información hidrogeológica y medioambiental  $\Box$  Fichas de caracterización adicional **Información IGME.** □ Documentos del centro de documentación □ Puntos de agua □ Sondeos del IRYDA □ Imagenes Landsat

Además, en el caso de la 'Información hidrogeológica y ambiental' de la Encomienda de Gestión MARM (DGA)-IGME y en 'Documentos del Centro de Documentación' del IGME, se tiene la posibilidad de acotar la búsqueda mediante menús específicos que se abren al ser seleccionada esa información temática.

Las opciones de filtrado pueden ser libres, como autor o título, o bien preestablecidas en desplegables.

#### **Información hidrogeológica y medioambiental. Encomienda de Gestión MARM(DGA)-IGME**:

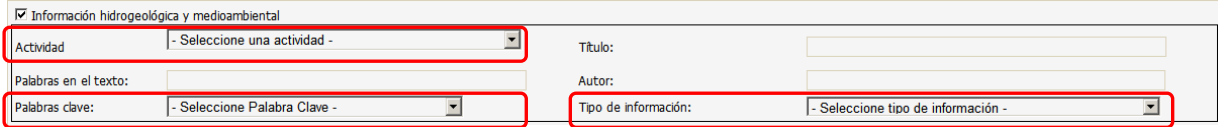

Desplegable: Actividad de la Encomienda que elaboró los trabajos.

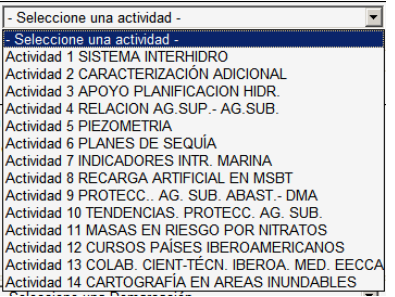

Desplegable: Palabras clave relacionadas con la Actividad de la Encomienda que elaboró los trabajos.

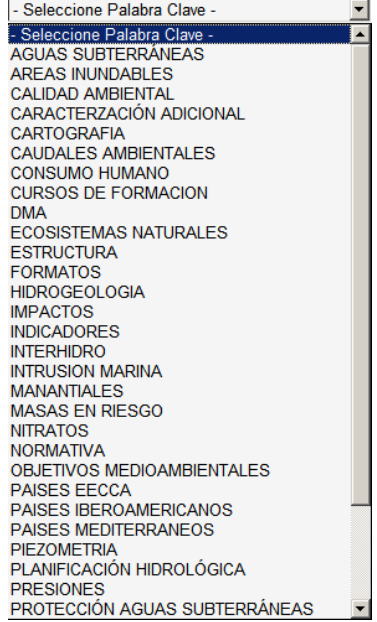

Desplegable: Tipo de documentos y ficheros de las Actividades de la Encomienda.

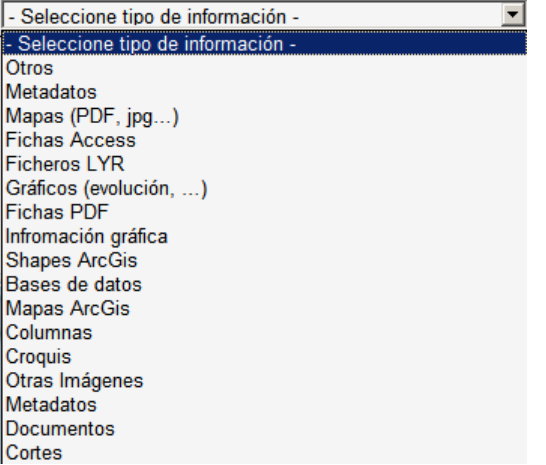

#### **Sistema Documental Información hidrogeológica y medioambiental. Encomienda de Gestión MARM (DGA)-IGME**

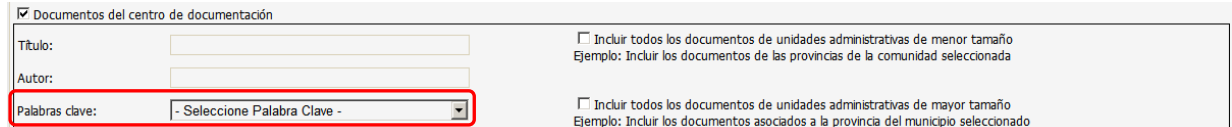

Desplegable: Tesauro IGME

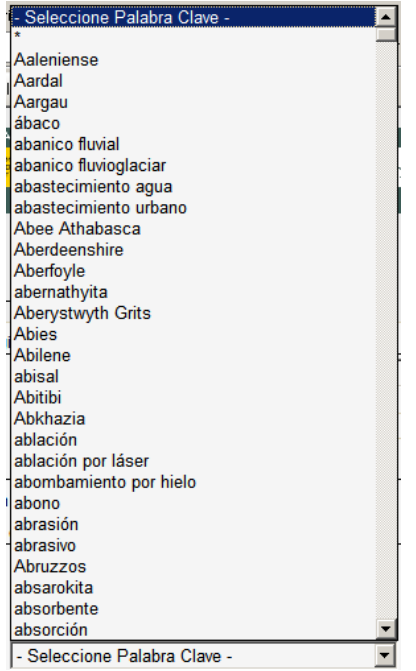

# • **Consulta espacial**

La selección espacial puede realizarse desde las listas desplegables de los ámbitos geográficos (hidrogeológicos, administrativos…), desde la ventana o visor gráfico o combinando ambas posibilidades. Las selecciones realizadas sobre una de las ventanas se ven reflejadas en la contraria.

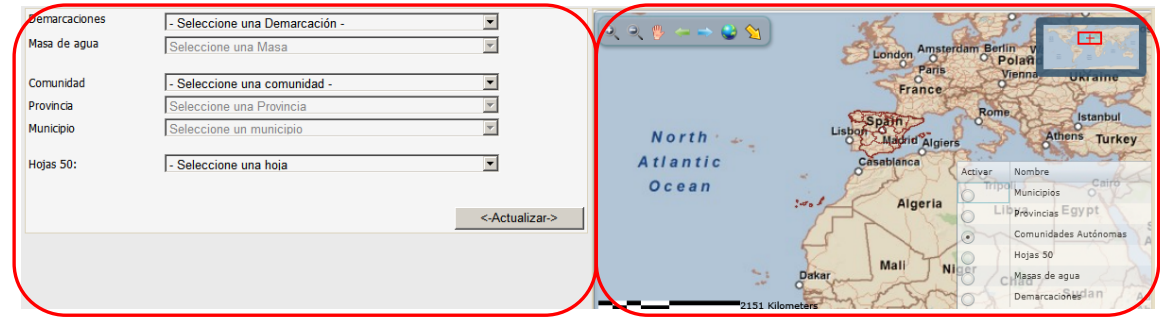

# **Visor/selector gráfico**

La ventana gráfica presenta las utilidades características de navegación espacial:

- Barra de herramientas cuyos botones permiten:

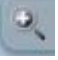

Zoom más a la extensión definida por el usuario sobre el mapa.

Zoom menos.

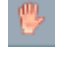

Desplazamientos por el mapa.

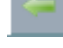

Vuelve a la extensión anterior en una secuencia de zoom y desplazamientos.

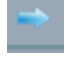

Vuelve a la extensión siguiente en una secuencia de zoom y desplazamientos.

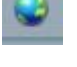

Extensión completa.

Herramienta de selección de entidad sobre el mapa.

- Leyenda interactiva de selección de ámbito espacial: Capas seleccionables (sólo una opción cada vez). Por defecto, se presentan activadas las comunidades autónomas.

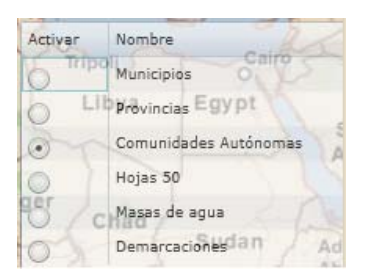

- Otros elementos:

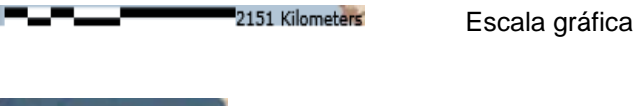

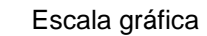

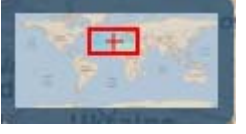

Mapa general de situación

#### **Selector espacial: listas desplegables**

La selección dinámica mediante las listas desplegables permite realizar selecciones de mayor detalle.

La selección espacial se realiza sobre uno de los tres grupos de listas desplegables:

- Demarcación hidrográfica / masa de agua subterránea
- Comunidad autónoma / provincia / municipio
- Hoja1:50.000 IGN

Desplegable: Demarcación hidrográfica (Combinada con el desplegable de masas de agua subterránea)

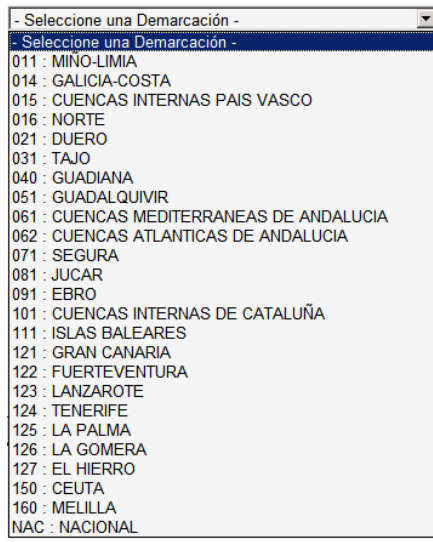

Desplegable: Masas de agua subterránea (Se activa una vez seleccionada la demarcación)

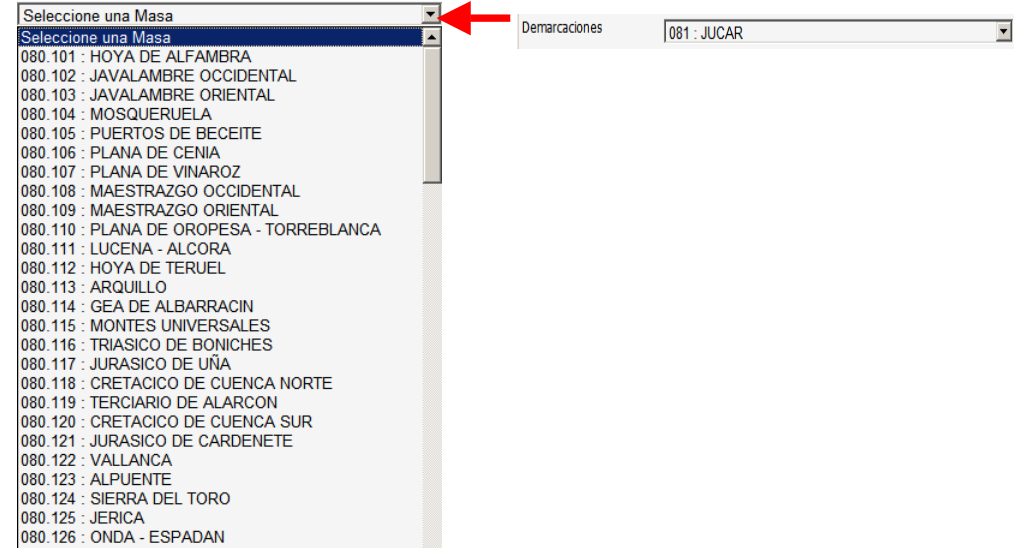

Desplegable: Comunidad autónoma (Combinada con el desplegable de provincias)

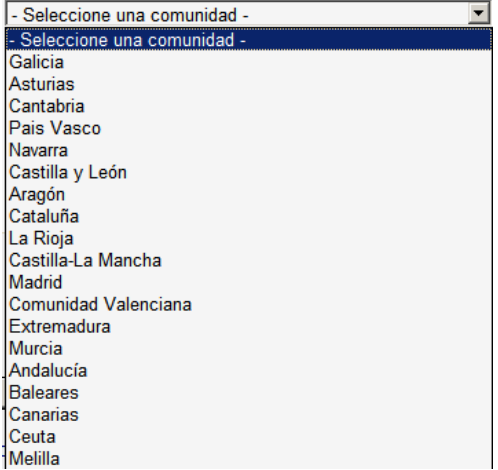

Desplegable: Provincias (se activa una vez seleccionada la comunidad autónoma)

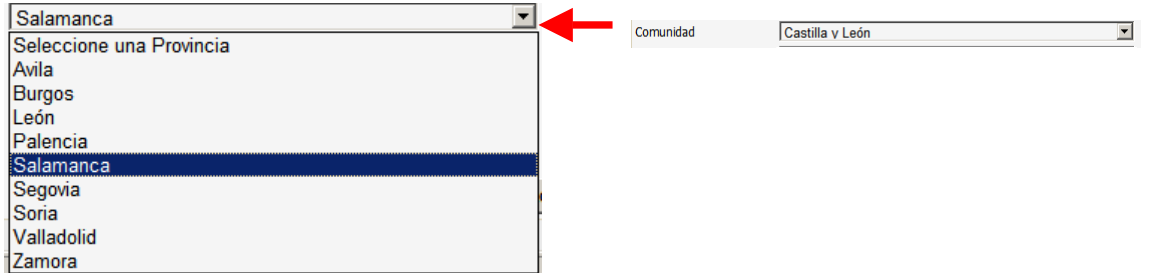

Desplegable: Municipios (se activa una vez seleccionada la provincia)

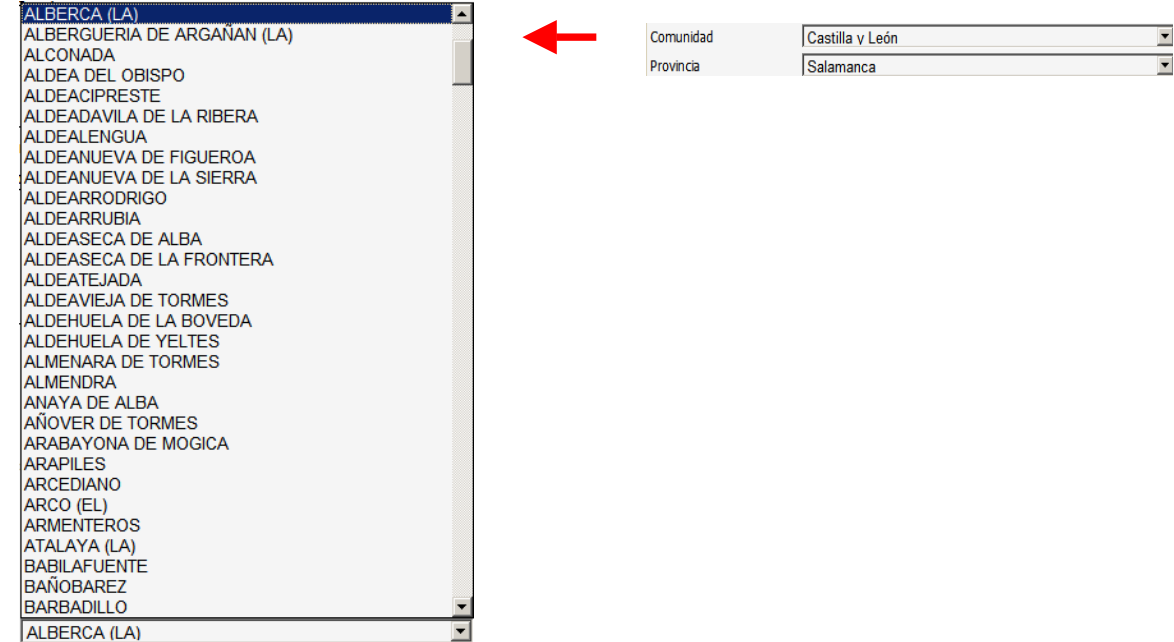

**NOTA IMPORTANTE:** REALIZADO CUALQUIER CAMBIO EN LA SELECCIÓN ESPACIAL DEBERÁ PULSARSE EL BOTÓN **<ACTUALIZAR>** PARA HACER EFECTIVO EL CAMBIO DE AMBITO ESPACIAL.

<-Actualizar->

#### • **Resultados de la búsqueda**

Se ejecutará la consulta, una vez establecidos los criterios y filtros de selección temática y espacial pulsando el botón:

Buscar documentos

INTERHIDRO ofrece como resultado un texto activo con el número de elementos seleccionados en la categoría o categorías consultadas que cumplen los requisitos marcados. Además, los resultados a las consultas de 'puntos acuíferos' y 'sondeos IRYDA' pueden descargarse en esa misma posición.

Al pulsar en este texto activo con el mensaje de resultados, se obtiene un listado con información relevante sobre cada uno de los elementos elegidos, así como su opción de descarga. Ejemplo:

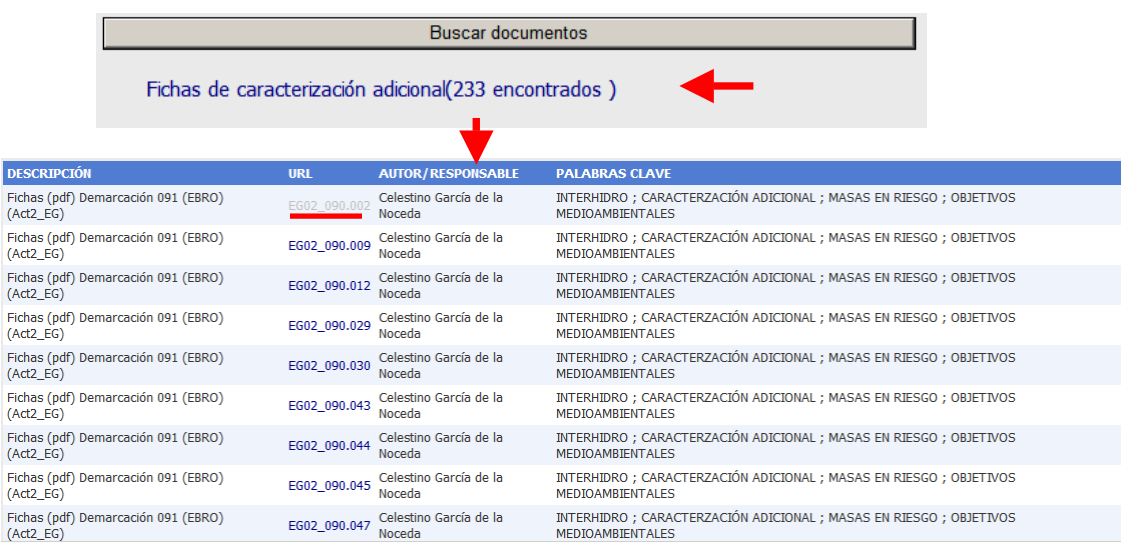

La información que se facilta en el resultado de cada consulta varía en función de la *selección temática* realizada, según se observa a continuación.

• *Encomienda de Gestión MARM(DGA)-IGME (Información hidrogeológica general y fichas caract. adicional)*  AUTOR/RESPONSABLE PALABRAS CLAVE  $URL$ **DESCRIPCIÓN** 

Descripción. Breve descripción del fichero o documento en el que se indica el tipo de información, la masa o demarcación y la Actividad de la Encomienda de Gestión.

URL. Indica el nombre de fichero a descargar. *Descarga*.

Autor/responsable. Autor de los trabajos o responsable del proyecto.

Palabras clave. Palabras clave relacionadas con la Actividad de la Encomienda que elaboró los trabajos.

• *Documentos del centro de documentación del IGME* 

Documento Ambito Espacial

**Provincia Municipio** 

Título. Título del documento.

Titulo

Documento. Información relativa al registro del documento. *Descarga.*

• *Inventario de puntos acuíferos del IGME* Registro Hoja Oct. Punto Naturaleza Cuenca

Registro. Número de inventario del punto acuífero (hoja+octante+punto).

Hoja. Nº de hoja 1:50.000 (IGN).

Oct. Nº de octante dentro de la hoja 1:50.000 (IGN).

Punto. Nº de orden del punto acuífero en el octante.

Naturaleza. Naturaleza del punto de agua.

Cuenca. Cuenca hidrográfica.

Cod. Masa. Código de masa de agua subterránea.

Masa. Nombre de la masa de agua subterránea.

Provincia. Nombre de la provincia

Municipio. Nombre del municipio

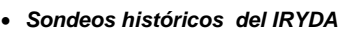

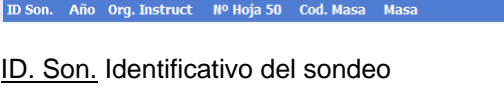

Año. Año de construcción del sondeo

Org. Instructor. Organismo instructor del sondeo

Nº de hoja 50. Número de hoja 1:50.000 (IGN).

Cod. Masa. Código de masa de agua subterránea.

Masa. Nombre de la masa de agua subterránea.

Provincia. Nombre de la provincia

Municipio. Nombre del municipio

Informe final. Documento asociado al sondeo. Informe final. *Descarga*.

Informe parcial. Documento asociado al sondeo. Informe parcial. *Descarga.*

Sondeo. Documento asociado al sondeo. Imagen escaneada. *Descarga.*

BBDD. Documento asociado al sondeo. Ficha del sondeo. *Descarga.*

• *Ontoimágenes*

Nombre de la hoja 1:200.000

Imagen

Provincia Municipio **Carl Informe Final Informe Parcial Sondeo BBDD** 

Nombre de la hoja 1:200.000. Nombre de la hoja 1:200.000

Imagen. Imagen Landsat 7 en la hoja 1:200.000. *Descarga.*

# **3. EJEMPLOS DE CONSULTAS**

# **3.1 Búsqueda y consulta temática y espacial**

*Criterio de búsqueda temática*: En la Actividad 2 de la Encomienda y en el resto de todas la áreas temáticas.

*Criterio de búsqueda espacial*: Demarcación del Júcar; masa de agua subterránea: 080.127 (Plana de Castellón).

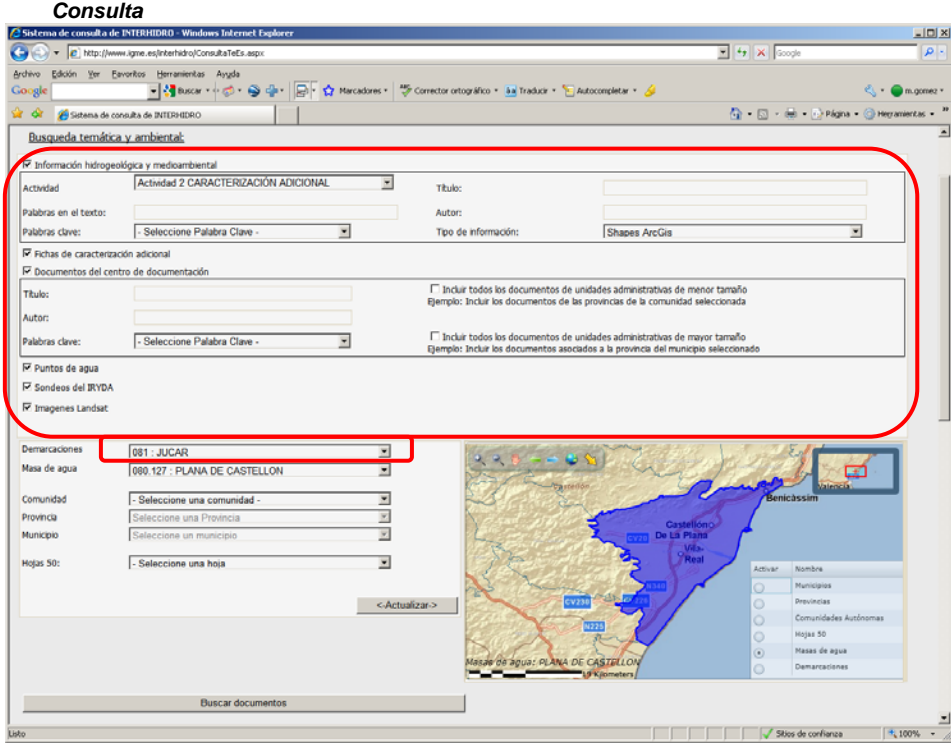

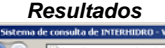

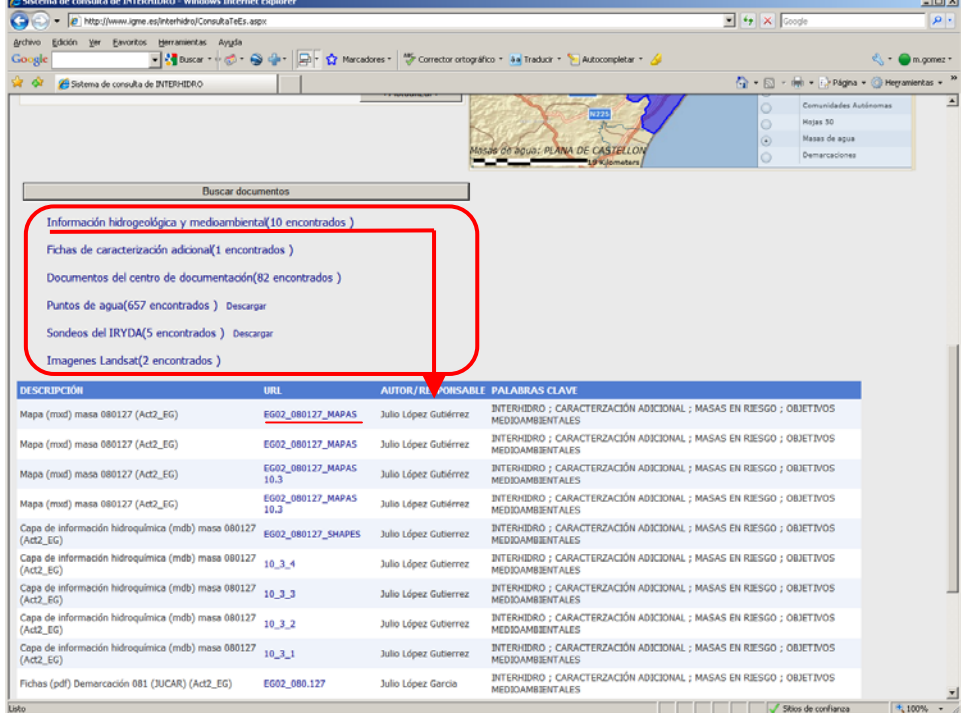

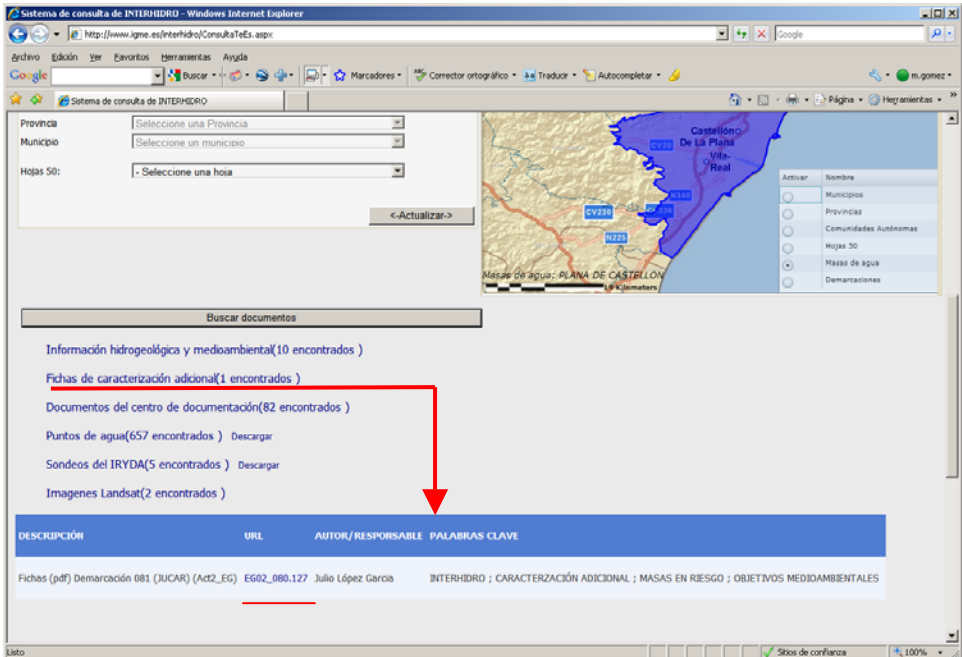

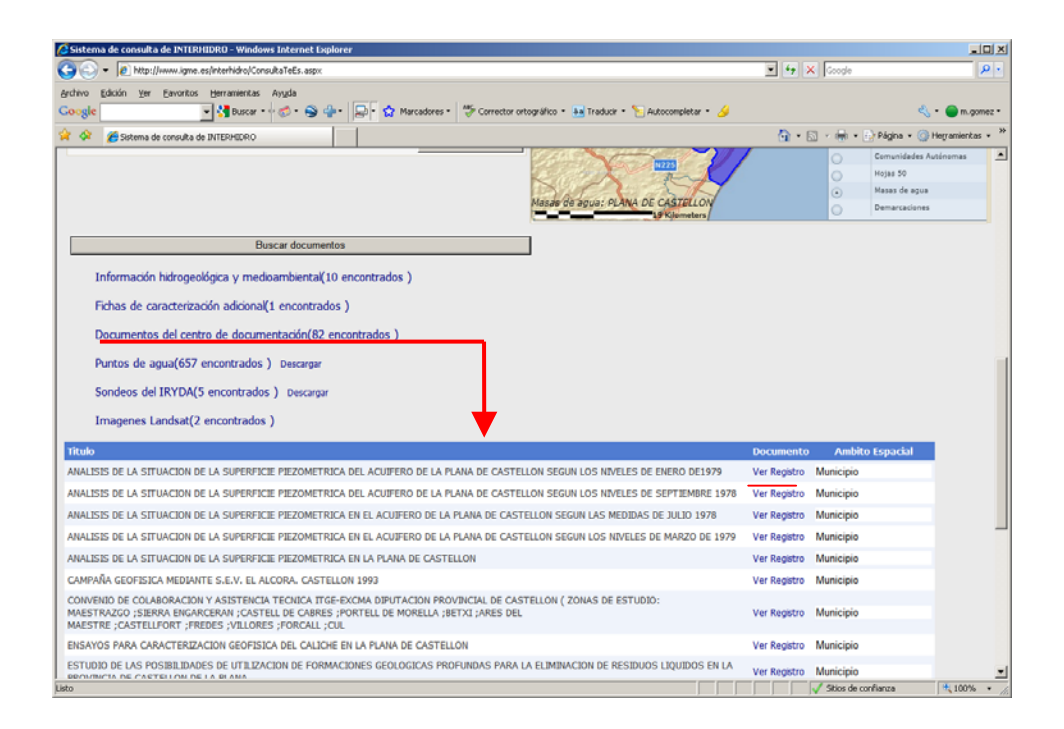

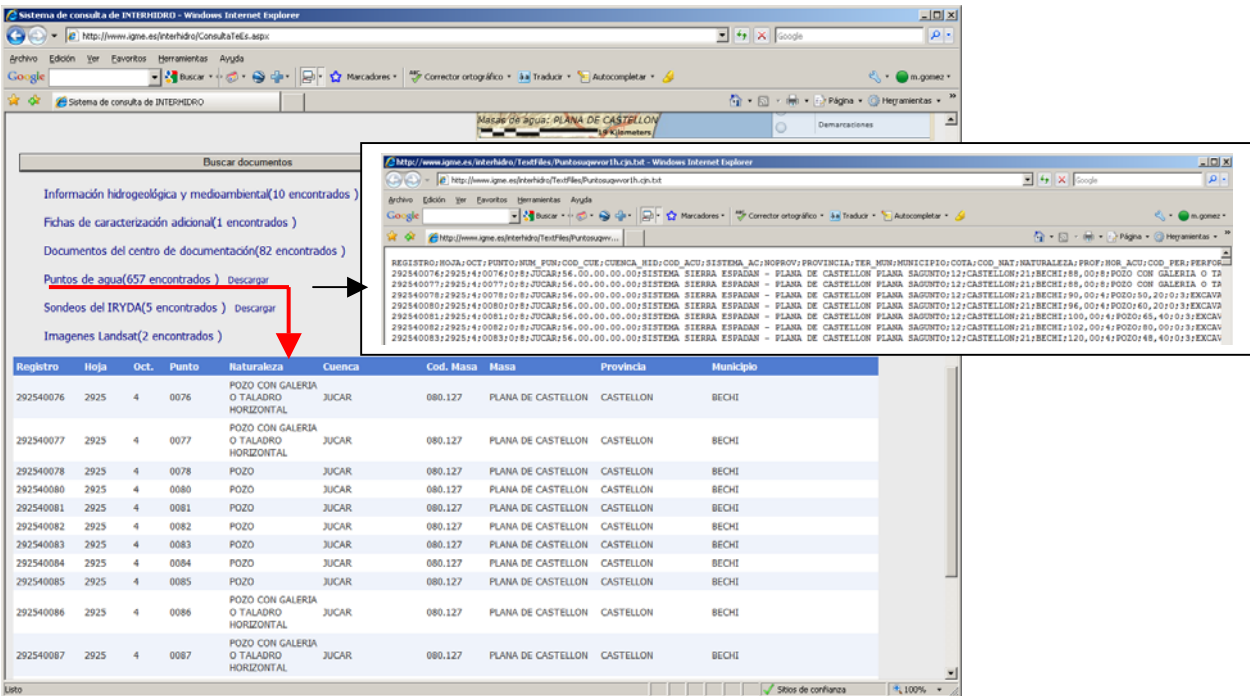

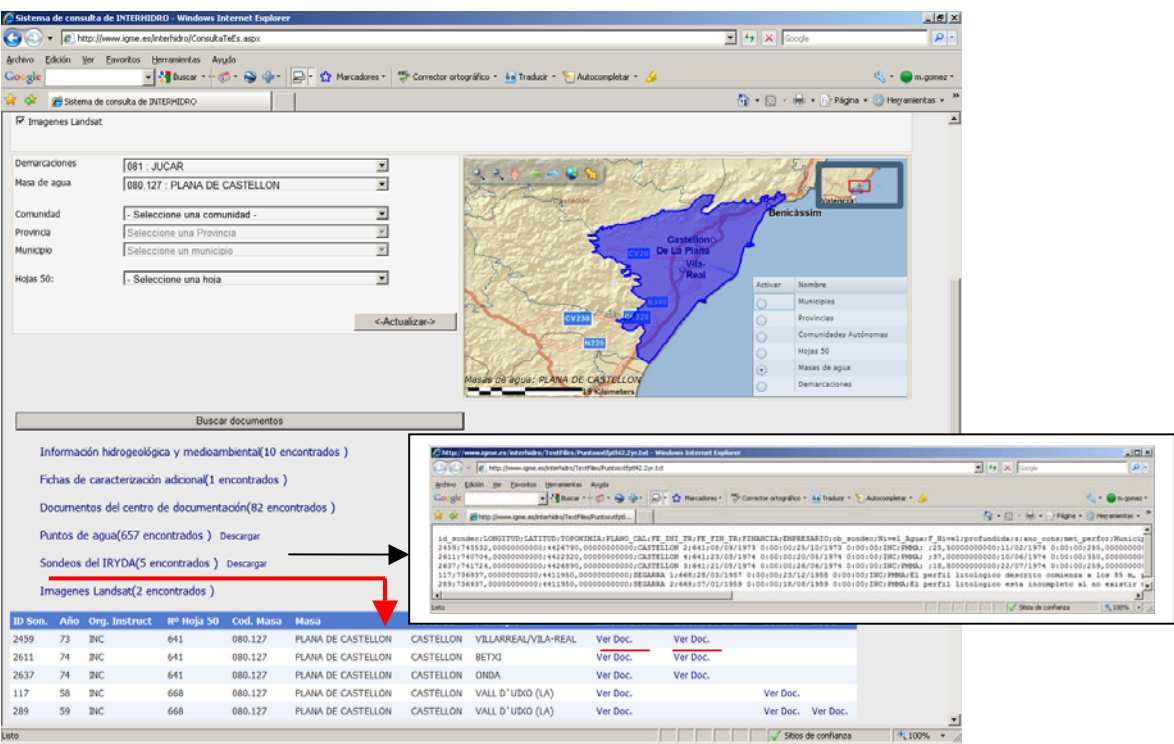

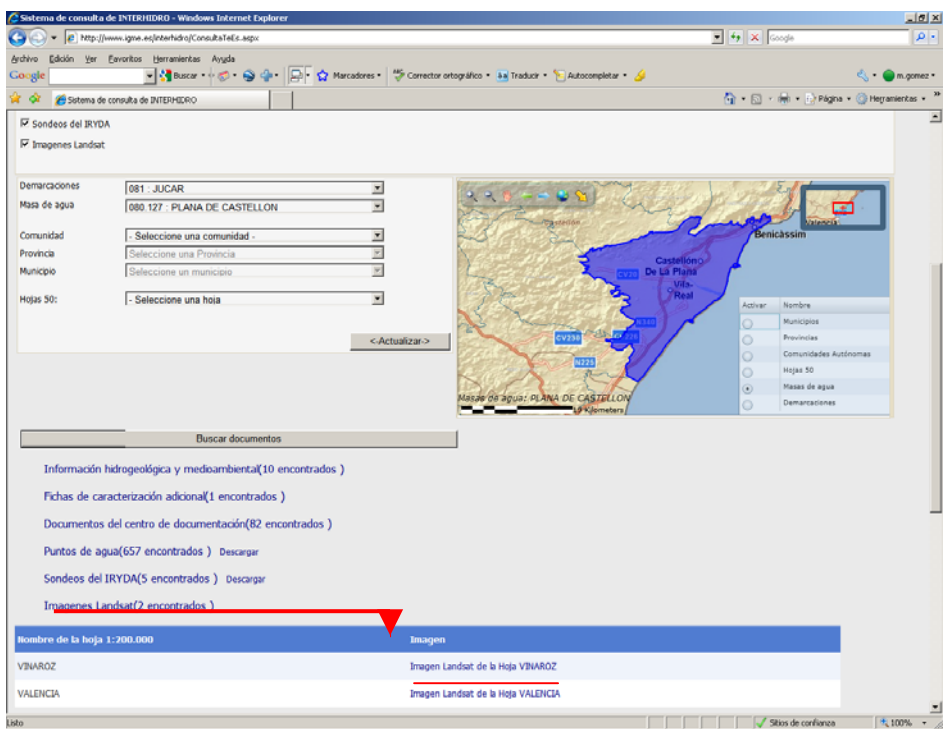

# **3.2 Búsqueda y consulta temática**

*Criterio de búsqueda*: Fichas de caracterización adicional sin filtro espacial

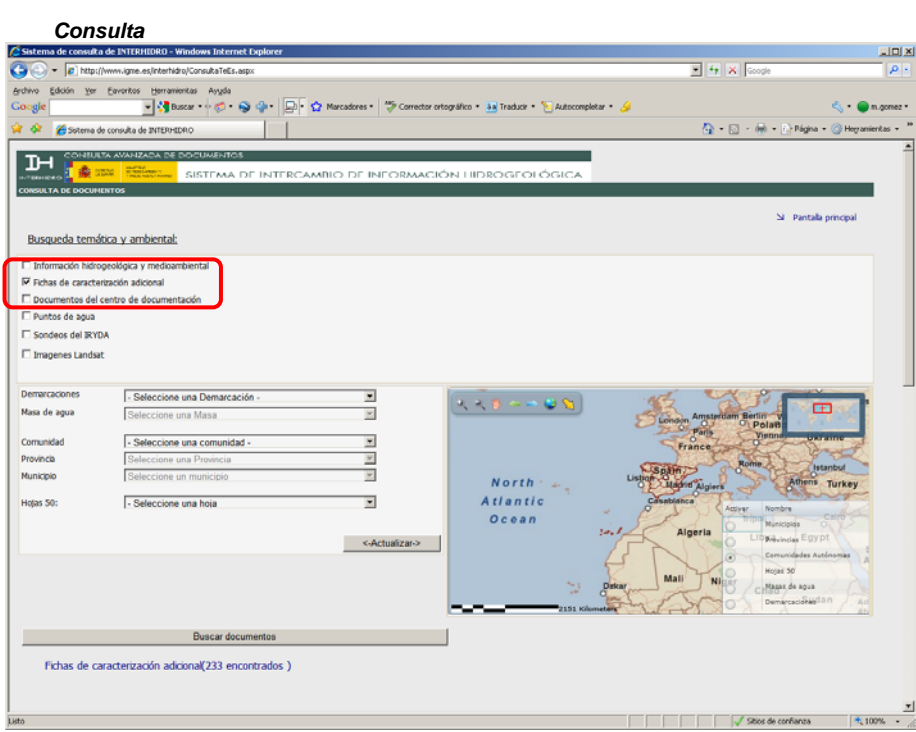

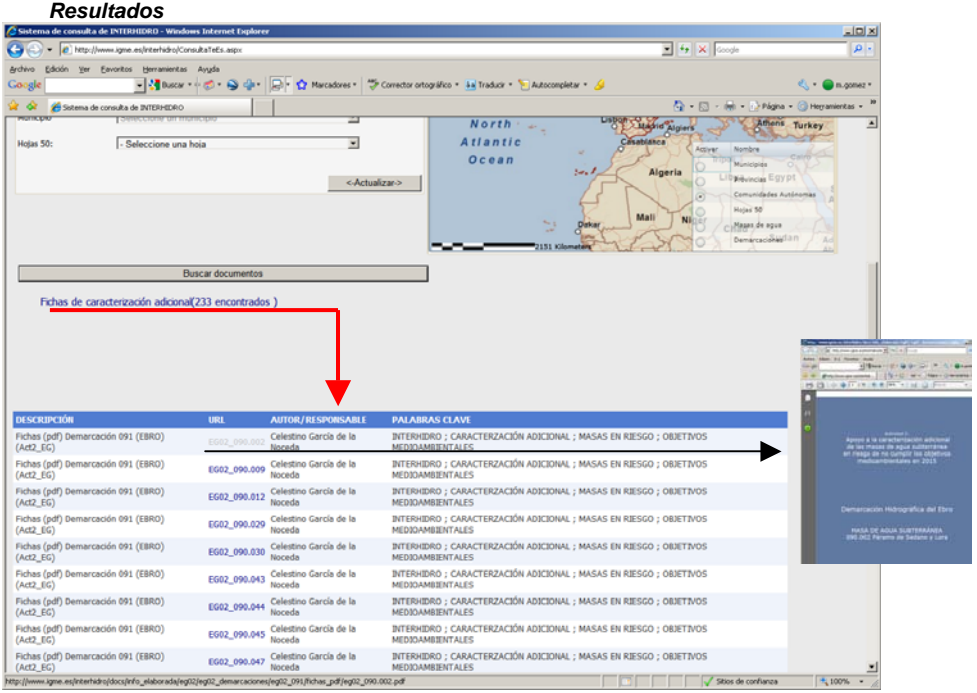

*Criterio de búsqueda*: Información hidrogeológica de la Encomienda de Gestión. Palabra en texto: vulnerabilidad

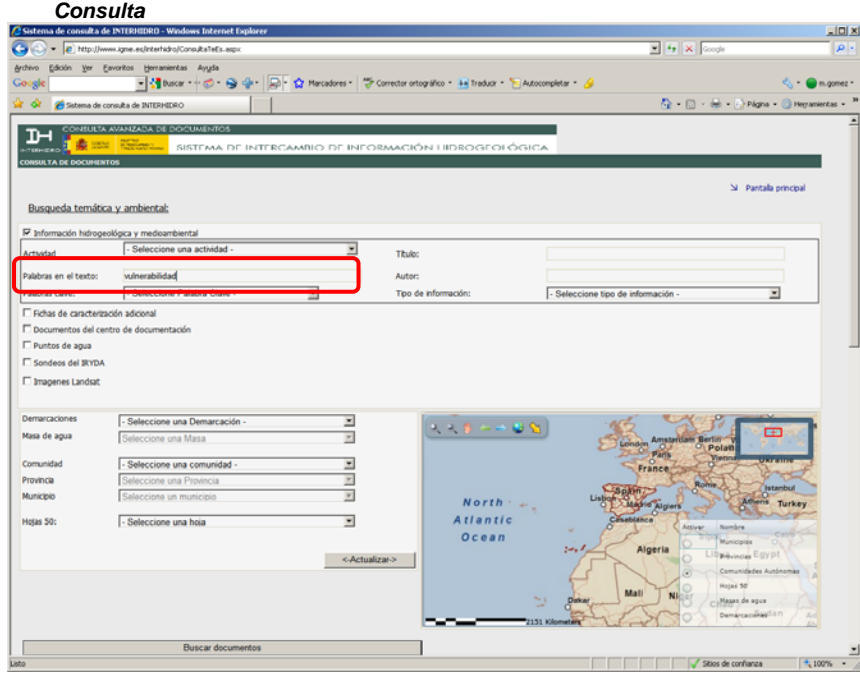

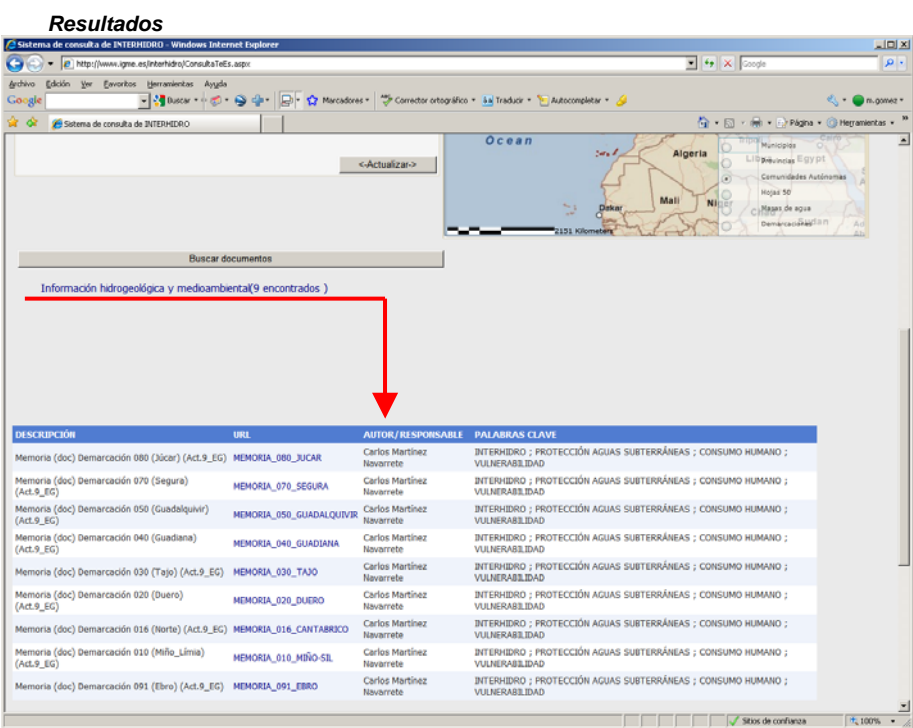